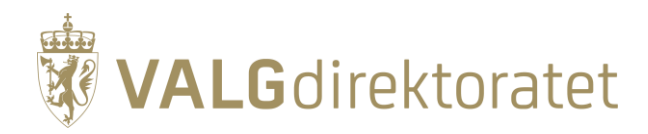

# **Prøvevalg 2 – oppgavesett**

Kommunestyre- og fylkestingsvalget 2023

22. august 2023

# **Innhold**

**Contract Contract** 

<span id="page-1-0"></span>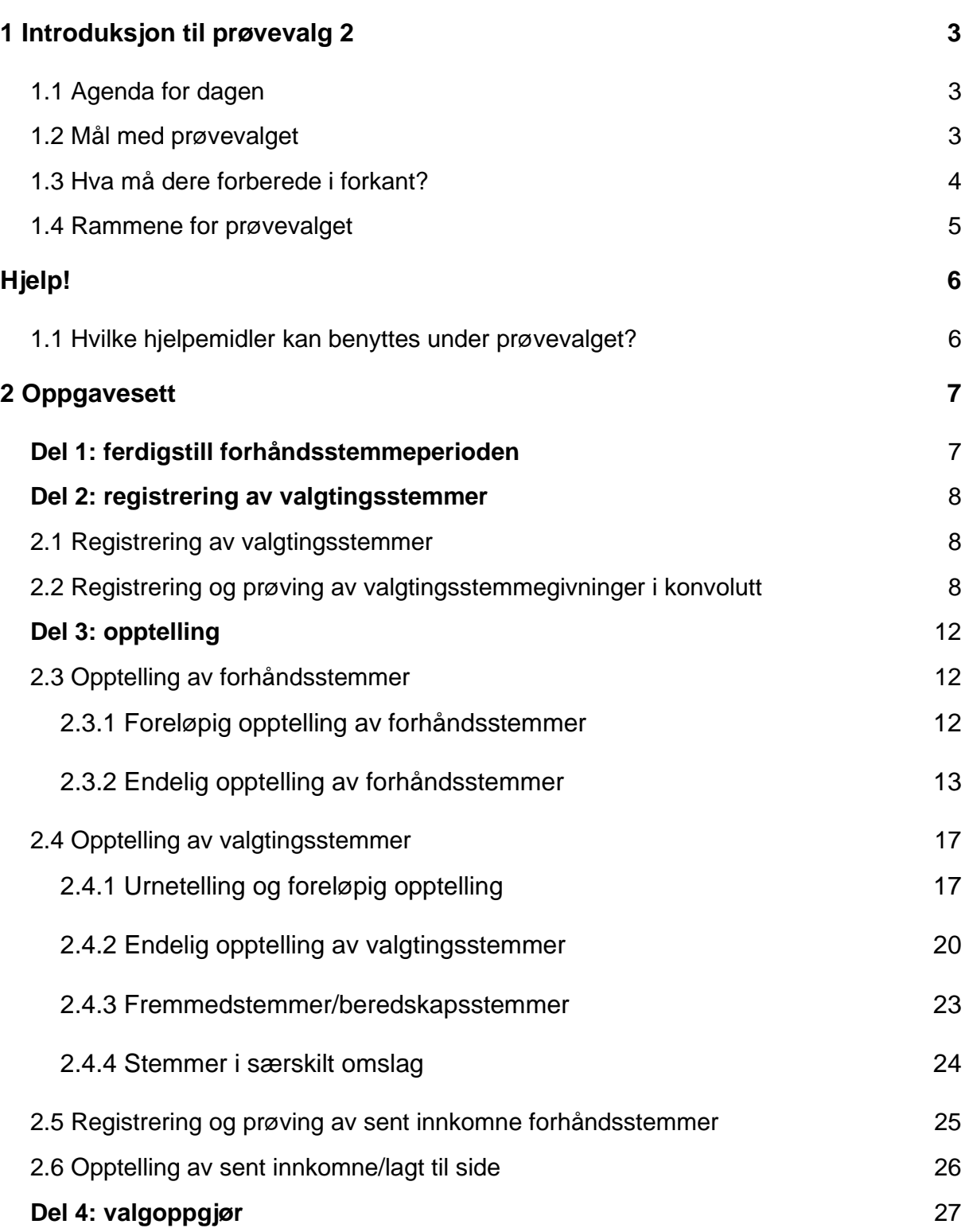

# **1 Introduksjon til prøvevalg 2**

Velkommen til det andre prøvevalget i 2023!

Prøvevalget arrangeres av Valgdirektoratet og er en praktisk øvelse på gjennomføringen av årets kommunestyre- og fylkestingsvalg sammen med kommuner og fylkeskommuner.

Dette dokumentet skal tas i bruk under forberedelsene til og gjennomføringen av prøvevalget. Her finner du praktisk informasjon, hjelpemidler og oppgavesett. Se gjerne gjennom oppgavesettet før start og gjør nødvendige forberedelser.

Prøvevalg 2 arrangeres tirsdag 22. august fra kl. 09.00 og fokuserer på maskinell opptelling. Prøvevalget gjennomføres ute i din kommune sammen med de medarbeiderne dere anser som relevant at deltar.

Dagen starter med en digital introduksjon i regi av Valgdirektoratet. Deretter tas oppgavesettet i bruk, og dere gjennomfører prøvevalget som om det skulle vært den reelle valggjennomføringen i din kommune.

Oppgavesettet starter på valgdagen, etter at forhåndsstemmeperioden er avsluttet og forhåndsstemmer er ferdig registrert og prøvet. Første del av oppgavesettet tar derfor for seg registrering av valgtingsstemmer, hvor dere skal øve på ulike situasjoner som kan oppstå på valgdagen(e). Deretter avsluttes valgting, tilsvarende valgkvelden kl. 21, og dere skal gjennomføre opptelling av både forhåndsstemmer og valgtingsstemmer. Avslutningsvis skal dere foreta valgoppgjør for kommunestyrevalget og kontrollere opptellingsresultatene.

# <span id="page-2-0"></span>**1.1 Agenda for dagen**

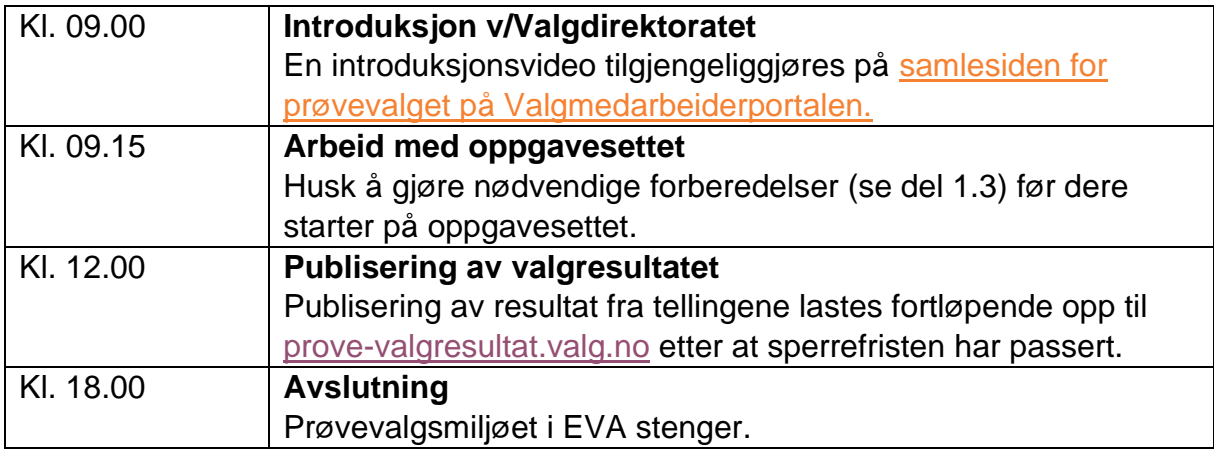

### <span id="page-2-1"></span>**1.2 Mål med prøvevalget**

Formålet med prøvevalget er å forberede kommunene, fylkeskommunene og Valgdirektoratet på valggjennomføringen. Prøvevalget har til hensikt å sikre en korrekt og sikker valggjennomføring med tillit i befolkningen.

Målet med prøvevalget er at hele valgadministrasjonen skal øve seg på sine roller og arbeidsoppgaver i de ulike fasene av valggjennomføringen. Prøvevalget skal simulere den reelle valggjennomføringen og bidra til å klargjøre alle parter gjennom praktisk øving i det elektroniske valgadministrative systemet (EVA).

# <span id="page-3-0"></span>**1.3 Hva må dere forberede i forkant?**

I forkant av prøvevalget bør dere gjøre nødvendige forberedelser, slik at dere kan konsentrere dere om å løse oppgavene når prøvevalget i gang. Sørg for å:

- Klargjøre PC-ene dere skal benytte med nedlastet [sertifikat](https://valgmedarbeiderportalen.valg.no/eva/forberedelser/andre-valgforberedelser/#installer-sertifikat) til EVA Admin.
	- o Husk å teste at sertifikatet fungerer før prøvevalget begynner. Dette kan gjøres på [https://okey.valg.no/.](https://okey.valg.no/)
- Opprette følgende [brukere](https://valgmedarbeiderportalen.valg.no/eva/forberedelser/grunnlagsdata/#opprett-ny-bruker) i EVA:
	- o *Valgansvarlig kommune –* administrerer opptelling i EVA
	- o *Stemmemottaker valgting (for hver krets) –* registrerer valgtingsstemmer i EVA
	- o *Ansvarlig valglokale (for hver krets) –* registrerer og godkjenner stemmestyrets møtebok
	- o *Registrere rettelser*  rolle for personer som bare skal gjennomføre manuelle rettelser i EVA
	- o *Skanning*  dersom dere har egne personer som skal skanne og verifisere stemmesedlene
- Installere, rigge og teste utstyr og programvare for EVA Skanning.
	- o **Viktig!** Husk at dere må [tømme databasen i EVA Skanning](https://valgmedarbeiderportalen.valg.no/media/q3ybierh/t%C3%B8mme-databasen.pdf) både før og etter prøvevalget.
- [Klargjøre buypasskort](https://valgmedarbeiderportalen.valg.no/artikler/bestilling-av-e-id-buypass-id-pa-smartkort/) for overføring av resultatet fra EVA Skanning til EVA Admin.
- [Skriv ut strekkodelapper](https://valgmedarbeiderportalen.valg.no/eva/opptelling/forberedelser-for-skanning/#generer-strekkodelapper) til alle opptellingskategorier fra prøvevalgsmiljøet i EVA (samt kretser for de som teller kretsvis).
	- o Du bestemmer selv hvor mange kasser du ønsker å dele opptellingskategoriene opp i, men vi oppfordrer til at det benyttes mer enn en kasse i minst to opptellingskategorier.
- Gjøre klar en bunke på i overkant av 100 stemmesedler til kommunestyrevalget, fordelt på alle partier som stiller til valg (inkl. blanke)
	- o Dere kan gjerne forberede rettelser på et valgfritt antall stemmesedler (personstemmer eller slengere).
	- o La noen stemmesedler være ustemplet.
- Gjøre klar en bunke på litt over 100 stemmesedler til fylkestingsvalget, fordelt på alle partier som stiller til valg (inkl. blanke)
	- o La noen stemmesedler være ustemplet.
- Planlegg stikkprøvekontroll av utvalgte kasser. En kasse inneholder et valgfritt antall stemmesedler til samme opptellingskategori som skal skannes sammen.
	- o Merk noen kasser som skal via stikkprøvebordet, sørg for at det er mulig å merke kassene med nummer for skannerstasjon og skannpersonale. [Les mer om stikkprøve her.](https://valgmedarbeiderportalen.valg.no/media/oqvc0qct/veiledning-for-stikkpr%C3%B8vekontroll-ved-bruk-av-eva-skanning.pdf)
- Klargjøre nødvendig påloggingsmetode

o Sørg for at deltakerne har minst én tilgjengelig påloggingsmetode via ID-porten (MinID, BankID, BuypassID eller Commodifides).

Dersom dere ønsker å øve med valgmateriell (omslagskonvolutter, stemmeseddelkonvolutter, mv.) samtidig, beskriver oppgavesettet hvordan stemmegivningene håndteres i praksis.

# <span id="page-4-0"></span>**1.4 Rammene for prøvevalget**

Under prøvevalget benyttes et eget [prøvevalgsmiljø](https://provevalg-eva.valg.no/) i EVA, samt et fiktivt [utleggingsmanntall](https://valgmedarbeiderportalen.valg.no/eva/forberedelser/manntall/#utleggingsmanntall) som må lastes ned under menypunktet "Alle rapporter" i EVA. Utleggingsmanntallet brukes til å søke i manntallet under prøvevalget. Bruken av fiktivt manntall innebærer at fødselsdato og fødselsnummer ikke stemmer overens ved søk i manntallet.

Dere logger på miljøet med ordinær pålogging, tilsvarende den som benyttes i EVA Admin. Grunnlagsdataene og godkjente valglister dere har lagt inn i EVA danner grunnlaget for innstillingene i prøvevalgsmiljøet og gjennomføringen av prøvevalget i deres kommune.

Under prøvevalg 2 er datoene i EVA-miljøet satt til valgdagen. Dette innebærer at forhåndsstemmeperioden er avsluttet og forhåndsstemmegivninger allerede er registrert og prøvet i EVA. Antall registrerte stemmegivninger danner grunnlaget for tallene dere skal legge inn under opptellingen. Det er viktig at dere følger oppgavesettene **nøye**, slik at alt gjøres i riktig rekkefølge og i henhold til oppgaveteksten.

For at dere skal rekke gjennom alle oppgavene i oppgavesettet, vil hver kommune ha maks 2 kretser tilgjengelig for valgting i prøvevalgsmiljøet i EVA. Dersom dere har valgt å ha tellekretser eller tekniske kretser, vil disse også være tilgjengelige.

**Merk!** I perioden 21. – 24. august peker EVA Skanning til prøvevalgsmiljøet. Det betyr at det ikke er mulig å skanne i treningsmiljøet.

Stemmesedler benyttet under skanning ved prøvevalget bør makuleres.

Vi ber om at eventuelle feil som oppdages straks meldes til oss gjennom [kontaktskjemaet](https://valgmedarbeiderportalen.valg.no/kontakt-oss/) på Valgmedarbeiderportalen.

Se til [samlesiden for prøvevalg 2](https://valgmedarbeiderportalen.valg.no/artikler/provevalg-2-for-kommuner-22-august-2023/) for fortløpende oppdateringer om gjennomføringen.

Lykke til!

# <span id="page-5-0"></span>**2 Hjelp!**

### <span id="page-5-1"></span>**2.1 Hvilke hjelpemidler kan benyttes under prøvevalget?**

Lurer du på hvordan du skal løse oppgavesettet? Les gjennom oppgaveteksten nøye dersom du står fast. Løsningen skal ligge i oppgavene.

I tillegg tilbyr vi en rekke hjelpemidler som dere kan benytte aktivt under prøvevalget for å løse oppgavene på egenhånd. Disse anbefaler vi at dere benytter aktivt både under prøvevalget og under den reelle valggjennomføringen.

#### **[Valgmedarbeiderportalen](https://valgmedarbeiderportalen.valg.no/)**

På [Valgmedarbeiderportalen](https://valgmedarbeiderportalen.valg.no/) finner du alt du trenger å vite om valg. Du kan navigere gjennom alle valgets faser ved å benytte tidslinjen på forsiden. Her finner du relevante temaartikler for hver fase av valggjennomføringen.

I tillegg finner du:

- [lenke til valghåndboka](https://www.regjeringen.no/contentassets/328b3cb156974d358f63319277a52837/valghandboken-2023.pdf)
- [svar på ofte stilte spørsmål](https://valgmedarbeiderportalen.valg.no/ofte-stilte-sporsmal/)
- [en ordlistefunksjon](https://valgmedarbeiderportalen.valg.no/ordliste/)
- opplærings- [og veiledningsmateriell](https://valgmedarbeiderportalen.valg.no/opplaering-og-veiledning/)

Du kan også benytte portalens [søkefelt](https://valgmedarbeiderportalen.valg.no/sok?s=) for å få opp relevant innhold.

#### **[EVA brukerveiledning](https://valgmedarbeiderportalen.valg.no/eva/)**

På Valgmedarbeiderportalen finner du også [EVA brukerveiledning.](https://valgmedarbeiderportalen.valg.no/eva/)

Brukerveiledningen har den samme inndelingen i hovedfaser som i EVA Admin og er bygget opp med skjermbilder og forklarende tekst som skal gjøre det enklere for deg å få svar på det du lurer på når du jobber i EVA-applikasjonene.

I EVA kan du også benytte "Hjelp"-knappen øverst i høyre hjørne for å komme direkte til de mest relevante delene av EVA brukerveiledning.

#### **[Kontakt](https://valgmedarbeiderportalen.valg.no/kontakt-oss/) oss**

Har du spørsmål du ikke har funnet svar på? Husk at du når oss gjennom [kontaktskjemaet](https://valgmedarbeiderportalen.valg.no/kontakt-oss/) på Valgmedarbeiderportalen eller ved å ringe oss.

Kontaktsenteret er åpent helt frem til kl. 18.00 den 22. august.

# <span id="page-6-0"></span>**3 Oppgavesett**

# <span id="page-6-1"></span>**Del 1: ferdigstill forhåndsstemmeperioden**

Forhåndsstemmeperioden er avsluttet, og alle forhåndsstemmer er ferdig registrert og prøvet. I forhåndsstemmeperioden har kommunen mottatt:

- 50 forhåndsstemmer
	- o Disse tallene er på forhånd lagt inn i prøvevalgsmiljøet i EVA, og følger kommunen under opptellingen av forhåndsstemmer.
	- o **MERK!** 50 velgere i kommunens manntall vil av den grunn allerede være krysset av. Dersom du søker opp en velger fra utleggingsmanntallet som allerede har registrert stemmegivning i EVA, går du videre til neste velger i manntallet.
- Blant disse 50 skal 10 forhåndsstemmegivninger i konvolutt legges til side.
	- o Disse skal telles sammen med sent innkomne forhåndsstemmer kl. 17 tirsdag etter valgdagen.

Det første dere skal gjøre er derfor å registrere antall forhåndsstemmegivninger i konvolutt som er lagt til side i EVA. Start med å:

- 1. Logge inn i prøvevalgsmiljøet i EVA Admin:<https://provevalg-eva.valg.no/>.
- 2. Velg rollen "Valgansvarlig kommune".
- 3. Fra "Min side" i EVA, velg menyvalget "Legg inn antall stemmeseddelkonvolutter lagt til side"
- $\rightarrow$  Oppgi antall 10 stemmeseddelkonvolutter lagt til side.
- $\rightarrow$  Trykk "Lagre antall stemmeseddelkonvolutter lagt til side".

#### **HVORDAN HOLDE OVERSIKT OVER REGISTRERTE STEMMEGIVNINGER I EVA?**

Etter at dere har registrert stemmegivninger, kan dere holde oversikt over tallene i rapportene for stemmegivninger fra menyvalget "Alle rapporter" i EVA.

For *forhåndsstemmeperioden* finner du rapporter for forhåndsstemmegivninger til prøving, antall mottatte forhåndsstemmer, samt forhåndsstemmer til andre kommuner.

For *valgdagen* finner du en rapport for valgtingsstemmegivninger til prøving.

I tillegg kan du når som helst hente ut et utkast av valgstyrets møtebok for å se hvor dataene som registreres i EVA havner i protokollen over valget.

# <span id="page-7-0"></span>**Del 2: registrering av valgtingsstemmer**

<span id="page-7-1"></span>Det er valgdag! Dere er klare til å ta imot stemmer i valglokalene i kommunen.

### **3.1 Registrering av valgtingsstemmer**

Før dere går i gang med registreringen av valgtingsstemmer, må dere [laste ned](https://valgmedarbeiderportalen.valg.no/eva/forberedelser/manntall/#utleggingsmanntall)  [utleggingsmanntallet](https://valgmedarbeiderportalen.valg.no/eva/forberedelser/manntall/#utleggingsmanntall) i EVA. Hvis ikke dere allerede har gjort dette:

4. Fra "Min side" i EVA, hent utleggingsmanntallet ved å velge "Alle rapporter" og laste ned utleggingsmanntallet.'

Nå er dere klare for å ta imot valgtingsstemmegivninger ute i valglokalene i EVA.

**NB!** Dersom din kommune benytter avkryssingsmanntall på papir, kan dere kun benytte utleggingsmanntallet for kretsen(e) dere har tilgjengelig i prøvevalgsmiljøet i EVA. Da krysses velgeren direkte i avkryssingsmanntallet i valglokalet, i stedet for å registrere stemmegivningene i EVA på valgdagen. Da skal dere ikke gjennomføre steg 5-9 i dette oppgavesettet. I stedet må dere merke dere hvor mange stemmegivninger som mottas på valgdagen. Dette oppgis når dere skal legge inn antall stemmegivninger mottatt på valgting under opptellingen (del 3 i oppgavesettet).

- 5. Bytt rolle til "Stemmemottaker valgting".
- $\rightarrow$  Dersom dere har flere stemmekretser, må du også velge krets.
- 6. Fra "Min side", trykk "Registrer valgtingsstemme".
- 7. Finn frem utleggingsmanntallet.
- $\rightarrow$  Trykk på "Registrer valgtingsstemme".
- $\rightarrow$  Søk opp den første velgeren i utleggingsmanntallet.
- 8. Når du har fått opp rett velger i EVA, trykk "Registrer stemmegivning". Det betyr at velgeren har blitt krysset av i manntallet.

Du kan nå stemple stemmeseddelen. Deretter legger velgeren seddelen rett i urna.

- 9. Benytt utleggingsmanntallet til å registrere ytterligere 24 valgtingsstemmer rett i urne (til du har registrert totalt 25 valgtingsstemmer for kretsen).
- → **Dersom dere har flere kretser**, gjenta steg 5-9 for den andre kretsen. Husk på at du da må bytte til rollen "Stemmemottaker valgting" for neste krets.

### <span id="page-7-2"></span>**3.2 Registrering og prøving av valgtingsstemmegivninger i konvolutt**

På valgdagen kan det oppstå situasjoner som gjør at dere er nødt til å ta imot stemmegivninger i konvolutt i valglokalet. Dette kan skyldes at:

- Velgeren ikke står i manntallet.
- Velgeren allerede har stemt.
- Velgeren bor på hemmelig adresse, og derfor står i den særskilte manntallslisten kommunen får tilsendt fra Kripos.
- Velgeren har vært bosatt i utlandet i mer enn ti år og derfor må søke om å bli innført i manntallet.
- Ved elektronisk manntall: dere mister tilgangen til internett og må ta imot stemmegivningen i beredskapskonvolutt.
- Ved avkryssingsmanntall på papir: en velger er bosatt i en annen krets i kommunen og dere må ta imot stemmen som en fremmedstemme.

#### **HVORDAN TA IMOT EN STEMME I KONVOLUTT?**

Stemmegivninger tas imot i *[særskilt omslag](https://valgmedarbeiderportalen.valg.no/ordliste/saerskilt-omslag/)* på valgdagen dersom velgeren ikke finnes i kommunens manntall eller allerede er krysset av. I kommuner med *papirmanntall* gjelder dette også dersom velgeren stemmer i en annen krets en hen er manntallsført. I kommuner med *elektronisk manntall* tas stemmegivninger imot i *[beredskapskonvolutt](https://valgmedarbeiderportalen.valg.no/ordliste/beredskapskonvolutt/)* dersom man mister tilgang til det elektroniske manntallet.

Ved mottak av konvoluttstemmegivninger legges den stemplede stemmeseddelen først i en stemmeseddelkonvolutt. Deretter legges velgerens valgkort i et særskilt omslag eller en beredskapskonvolutt sammen med stemmeseddelkonvolutten. Du kan skrive ut valgkort for velgeren fra EVA eller fylle ut et blankt valgkort manuelt. Konvolutten limes igjen. Velgeren legger selv stemmegivningen i urna.

Under følger et eksempel på mottak av en stemmegivning i beredskapskonvolutt:

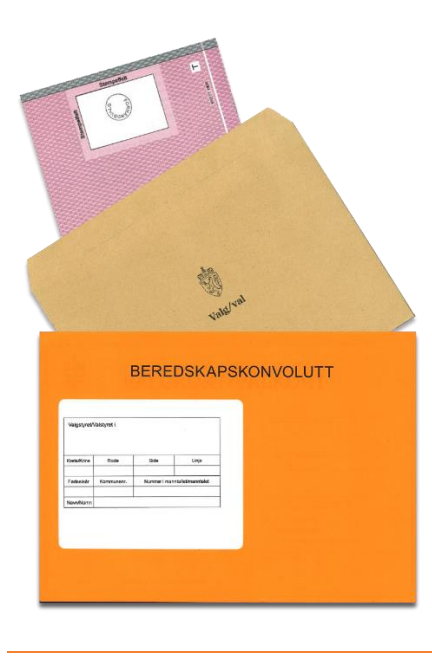

#### **[Registrering av stemmegivninger i konvolutt](https://valgmedarbeiderportalen.valg.no/eva/stemmegivning/valgtingstemmegivning#registrer-stemmegivninger-i-konvolutt-kommuner-med-elektronisk-manntall)**

Alle i stemmegivninger som tas imot konvolutt i valglokalene på valgdagen(e) fraktes sentralt og registreres i EVA. Før registreringen er det hensiktsmessig å sortere stemmegivningene etter kategori:

- Valgtingsstemmegivning beredskap (kun ved elektronisk manntall)
- Valgtingsstemmegivning fremmedstemmer (kun ved papirmanntall)
- Valgtingsstemmegivning særskilt omslag

Dette er fordi alle stemmegivninger i konvolutt skal registreres og knyttes til en spesifikk kategori i EVA. Når en stemmegivning er registrert i EVA, returnerer EVA et løpenummer som skal noteres på konvolutten. Løpenummeret hjelper deg å holde oversikt når stemmegivningen skal prøves.

- 10.Bytt rolle til "Valgansvarlig kommune"
- 11.Trykk "Registrer stemmegivninger i konvolutt".
- 12.Benytt utleggingsmanntallet til å søke opp og registrere:
- 3 valgtingsstemmegivninger beredskap (ved elektronisk manntall) *eller*
- 3 valgtingsstemmegivninger fremmedstemmer (ved papirmanntall)

#### **HVORDAN HÅNDTERE BEREDSKAPSSTEMMEGIVNINGER?**

Når en beredskapssituasjon i et valglokale opphører, skal beredskapsstemmene leveres til valgstyret for godkjenning. Da er det viktig at valglokalet har notert ned hvor mange beredskapsstemmer de har levert fra seg, slik at de får ført opp antallet beredskapsstemmer under opptelling.

I noen tilfeller finnes ikke personen i manntallet. Stemmegivningene skal allikevel tas imot i konvolutt i valglokalet, for så å registreres i EVA på et senere tidspunkt sentralt i kommunen.

Dere har fått inn en stemme i særskilt omslag og skal nå registrere én stemmegivning i særskilt omslag i EVA.

- 13.Benytt kategorien "Valgtingsstemmegivning særskilt omslag". Søk opp fødselsnummer *240438 26634* i manntallet. EVA gir beskjed om at personen ikke finnes i manntallet.
- 14.Trykk "Registrer stemmegivning på person som ikke er i manntall", for så å trykke "Registrer stemmegivning".

Du har nå registrert stemmegivningen på en fiktiv velger.

15.Noter ned løpenummer for stemmegivningen.

#### **[Prøving av valgtingsstemmegivninger i konvolutt](https://valgmedarbeiderportalen.valg.no/eva/stemmegivning/proving#prov-valgtingsstemmegivninger-i-konvolutt-kommuner-med-elektronisk-manntall)**

Når alle konvoluttstemmegivninger er registrert i EVA, skal de prøves. Det vil si å kontrollere om [vilkår for godkjenning](https://valgmedarbeiderportalen.valg.no/tema/behandling-av-forhandsstemmer-i-konvolutt/#list-1) er oppfylt.

#### **HVORDAN FÅ OVERSIKT OVER STEMMEGIVNINGER TIL PRØVING?**

Dere får oversikt over konvoluttstemmegivninger som ligger til prøving i hver av stemmegivningskategoriene i menyvalget "Prøv stemmegivninger i konvolutt" i EVA.

Stemmegivninger som EVA finner at det kan være grunn til å forkaste, ligger til "Særskilt behandling". Øvrige stemmegivninger ligger til "Ordinær behandling".

Alle valgtingsstemmene i konvolutt som ligger til prøving kan nå behandles. Alle stemmegivninger i konvolutt må registreres og prøves før opptellingen kan begynne.

- 16.Gå til "Min side" og velg menypunktet "Prøv stemmegivninger i konvolutt".
- 17.For kategorien "Valgtingsstemmegivning særskilt omsalg" skal dere ha 1 stemmegivning til særskilt behandling. Denne skal forkastes fordi personen ikke er innført i manntallet i kommunen.<sup>1</sup>
- $\rightarrow$  Huk av for stemmegivningen som skal forkastes og trykk "Forkast" stemmegivning".
- $\rightarrow$  Velg forkastelsesgrunn og trykk "Forkast".

Stemmegivningen i særskilt omslag er nå foreslått forkastet.

- 18.Stemmegivningene i kategorien "Valgtingsstemmegivning beredskap" *eller* "fremmedstemmer" kan godkjennes.
- $\rightarrow$  Huk av for de tre stemmegivningene som ligger til prøving og trykk "Godkjenn" stemmegivning".
- $\rightarrow$  Du får opp et varsel om at du er i ferd med å godkjenne 3 stemmegivninger, samt spørsmål om du vil godkjenne alle.
- $\rightarrow$  Trykk "Godkjenn".

Alle stemmegivninger som er tatt imot i konvolutt på valgdagen(e) er nå behandlet. For godkjente stemmegivninger skal valgkort og stemmeseddelkonvolutt skilles. Foreslått forkastede stemmegivninger skal holdes adskilt og legges frem for valgstyret. Man skal **ikke** åpne stemmeseddelkonvolutten til forkastede stemmegivninger.

#### **OVERSIKT OVER KONVOLUTTSTEMMEGIVNINGER**

På "Min side" i menypunktet "Oversikt over godkjente og forkastede stemmegivninger", ser du oversikt over behandlede stemmegivninger i konvolutt i EVA.

<sup>1</sup> Husk å kontrollere at velgeren ikke står oppført i listen over velgere med hemmelig adresse. Er det tilfelle, skal stemmegivningen godkjennes. Kommuner det gjelder har fått tilsendt en særskilt manntallsliste fra Kripos. Denne må kontrolleres ved prøving av stemmegivninger i konvolutt.

# <span id="page-11-0"></span>**Del 3: opptelling**

Du er nå ferdig med å registrere stemmegivninger i EVA og kan starte på den foreløpige opptellingen av forhåndsstemmer. Foreløpig opptelling av forhåndsstemmer kan starte siste søndag før valgdagen.

Stemmene til kommunestyrevalget og fylkestingsvalget skal telles separat. I tillegg skal alle stemmesedler telles minimum to ganger, en *foreløpig* og en *endelig telling*. Den foreløpige opptellingen skal alltid gjøres manuelt. Under den endelige opptellingen kan dere velge å telle manuelt eller maskinelt. I dag, under prøvevalg 2, legger oppgavesettet opp til at den endelige opptellingen foretas maskinelt.

# <span id="page-11-1"></span>**3.3 Opptelling av forhåndsstemmer**

#### <span id="page-11-2"></span>**3.3.1 Foreløpig opptelling av forhåndsstemmer**

Når dere teller forhåndsstemmene foreløpig skal dere fordele stemmesedlene per parti, blanke stemmer og tvilsomme stemmesedler. *Tvilsomme stemmesedler* er stemmesedler som ikke umiddelbart kan godkjennes, for eksempel fordi de mangler stempel.

#### **HVORDAN REGISTRERE OG HOLDE OVERSIKT OVER OPPTELLINGEN?**

Menypunktet "Administrer opptellinger" på "Min side" er siden hvor du bør administrere opptellingsarbeidet. Her får du oversikt over alle opptellingskategorier og hvor langt opptellingsarbeidet har kommet. Ferdige og godkjente tellinger er markert med en grønn hake.

På "Min side" kan du også laste ned et utkast av valgstyrets møtebok. Benytt gjerne møteboka for å holde oversikt over stemmer som skal telles.

#### **Foreløpig opptelling av forhåndsstemmer til kommunestyrevalget**

Dere kan nå starte på den foreløpige opptellingen av forhåndsstemmer til kommunestyrevalget.

- 19.Benytt rollen "Valgansvarlig kommune".
- 20.På siden "Administrer opptellinger", velg fanen "Kommunestyrevalget 2023".
- 21.Velg kategorien "Forhåndsstemmer ordinære" ved å trykke på "Vis".
- $\rightarrow$  Legg inn stemmetall under fanen "Registrere foreløpig telling".
- $\rightarrow$  Fordel antall stemmer på partier, blanke stemmer og tvilsomme sedler.

#### **HVORDAN DOKUMENTERE OG KONTROLLERE OPPTELLINGEN?**

I den foreløpige tellingen skal dere sammenligne antall manntallskryss mot antall stemmesedler. Oppdager dere avvik må dere foreta en ny telling. Hvis det fortsatt er avvik etter flere tellinger, må avviket forklares før dere går videre i opptellingen. Husk at eventuelle kommentarer blir synlige i møteboka og skal formuleres på en forståelig måte. Skriv gjerne inn en forklaring om hvilke kontrolltiltak som har blitt gjort.

**Merk!** Under opptellingen kan dere oppleve å få avvik mellom antall kryss og antall sedler dersom velgere kun stemmer til ett av valgene. Avviket må forklares i protokollen.

- 22.Sammenlign antall kryss i manntallet med antall stemmesedler. Har du et avvik? Legg inn en forklaring i feltet "kommentar".
- 23.Godkjenn den foreløpige opptellingen.

Dere har nå fullført den foreløpige opptellingen av forhåndsstemmer for kommunestyrevalget.

#### **Foreløpig opptelling av forhåndsstemmer til fylkestingsvalget**

Dere skal nå registrere den foreløpige opptellingen av forhåndsstemmer til fylkestingsvalget.

- 24.Gå tilbake til siden "Administrer opptellinger"
- 25.Bytt fane til "Fylkestingsvalg 2023".
- 26.Velg kategorien "Forhåndsstemmer ordinære" ved å trykke på "Vis".
- 27.Gjenta steg 21-23 for å registrere den foreløpige opptellingen av stemmesedlene til fylkestingsvalget.

#### <span id="page-12-0"></span>**3.3.2 Endelig opptelling av forhåndsstemmer**

Den endelige opptellingen av forhåndsstemmer er en ny telling av alle godkjente stemmesedler. Alle stemmesedler skal telles på nytt og partifordeles, akkurat som i den foreløpige tellingen, men denne gangen telles stemmesedlene maskinelt.

#### **Endelig opptelling av forhåndsstemmer til kommunestyrevalget**

Dere skal nå foreta en endelig opptelling av forhåndsstemmer til kommunestyrevalget.

- 28.Klargjør stemmesedlene som ble sortert og telt opp under den foreløpige opptellingen av forhåndsstemmer.
- $\rightarrow$  Fordel stemmesedlene i det antallet kasser som dere har skrevet ut strekkodelapper til. Hold kontroll på kassene ved å legge ved strekkoden(e) for opptellingskategorien.
- 29.Logg inn på EVA Jobbstyring.
- $\rightarrow$  Velg "Kommunestyrevalget 2023" og rollen "Valgansvarlig kommune" for din kommune.
- $\rightarrow$  Benytt fanen "Forhåndsstemmer ordinære"
- $\rightarrow$  Trykk "Start endelig telling".
- 30.Logg inn på EVA Skanning.
- $\rightarrow$  Skann strekkodelappen for "Forhåndsstemmer ordinære".
- $\rightarrow$  Legg stemmesedlene fra kassen inn i skanneren.
- $\rightarrow$  Trykk "Start skanning".
- 31.Trykk "Alle sedlene i kassen er skannet" når skanning er fullført.
- $\rightarrow$  Dersom du har flere kasser for opptellingskategorien, gjentar du steg 30-31.
- 32.Gå tilbake til EVA Jobbstyring.
- $\rightarrow$  Du får nå oversikt over kassen(e) du har skannet for opptellingskategorien.

Dersom EVA Skanning ikke klarer å tolke stemmeseddelen, vil du få stemmeseddelen til manuell verifisering.

- 33. Dersom du har sedler til verifisering, logger du inn på EVA Verifiser<sup>2</sup>. Hvis ikke, går du videre til punkt 34.
- $\rightarrow$  Velg "Kommunestyrevalget 2023" og rollen "Valgansvarlig kommune" for din kommune.
- $\rightarrow$  Trykk på lenken for stemmesedlene som skal verifiseres.
- $\rightarrow$  Ta stilling til stemmeseddelen(/sedlene) du har fått til verifisering. EVA vil basert på vurderingene dere gjør under verifisering gi stemmesedlene status "Foreslått forkastet" eller "Ferdig verifisert".
- $\rightarrow$  Trykk "Neste" og gjenta dersom du har flere sedler til verifisering.
- $\rightarrow$  Velg "Fortsett med verifisering av neste ledige seddel".
- $\rightarrow$  Når alle stemmesedler er ferdig verifisert, vil du få oversikt over antall ferdig verifiserte stemmesedler for opptellingskategorien.

Du skal nå ta stikkprøve av en kasse for opptellingskategorien.

#### **EVA STIKKPRØVER**

Stikkprøven har kun til hensikt å avdekke systematiske feil ved programvaren EVA Skanning. EVA Stikkprøve viser en oppsummering av resultatet i utvalgt kasse. I tillegg vises et bilde av hver enkelt stemmeseddel og registrerte rettinger utført på denne. Bruk gjerne veilederen [for stikkprøvekontroll ved bruk av EVA Skanning.](https://valgmedarbeiderportalen.valg.no/media/oqvc0qct/veiledning-for-stikkpr%C3%B8vekontroll-ved-bruk-av-eva-skanning.pdf)

#### 34.Logg inn på EVA Stikkprøve.

 $\rightarrow$  Velg "Kommunestyrevalget 2023" og rollen "Valgansvarlig kommune" for din kommune.

<sup>2</sup> Vær obs på at når du benytter de ulike applikasjonene for skanning, må du kontrollere at du har valgt riktig valg. Dette må byttes manuelt når du teller opp for kommunestyrevalg og fylkestingsvalg separat.

- $\rightarrow$  Skann strekkoden for kassen du skal ta stikkprøve av.
- $\rightarrow$  Gjennomfør stikkprøvekontroll ved å gå gjennom innholdet i kassen. Bruk gjerne [veiledning for stikkprøvekontroll ved bruk av EVA Skanning.](https://valgmedarbeiderportalen.valg.no/media/oqvc0qct/veiledning-for-stikkpr%C3%B8vekontroll-ved-bruk-av-eva-skanning.pdf)
- $\rightarrow$  Når du er kommet til siste seddel, trykk "Ferdig".
- 35.Gå tilbake til EVA Jobbstyring og velg fanen "Forhåndsstemmer ordinære"
- $\rightarrow$  Når alle kasser har status "Klar for ferdigstilling", trykk "Ferdigstill tellingen".

Den endelige opptellingen av forhåndsstemmer i EVA jobbstyring er nå ferdigstilt og skal overføres til EVA Admin.

36.Sett inn Buypass-kortet i kortleseren.

- $\rightarrow$  Under "Overføring til EVA Admin", velg "Endelig telling 1".
- $\rightarrow$  Du får nå opp en oppsummering av opptellingen for forhåndsstemmer ordinære.
- $\rightarrow$  Trykk på "Overfør tellingen til EVA Admin".
- $\rightarrow$  Oppgi PIN-kode for buypass-kortet som benyttes.

#### **REGISTRERE RETTELSER**

I forbindelse med den endelige opptellingen registreres rettelser på stemmesedlene til kommunestyrevalget. Ved fylkestingsvalg og stortingsvalg er det fylkeskommunen som registrerer rettelser.

Ved kommunestyrevalg kan velgerne gjøre rettelser på stemmesedlene på to ulike måter. De kan enten gi personstemme til en eller flere kandidater fra det partiet de stemmer på, ved å sette et kryss i feltet til venstre for kandidatens navn. Eller så kan de gi personstemme til kandidater fra andre partiers lister (slengere), ved å føre disse opp i et eget felt på stemmeseddelen

Dere skal nå sammenligne tellingene for den foreløpige og endelige tellingen av forhåndsstemmer.

- 37.Gå til EVA Admin og velg rollen "Valgansvarlig kommune".
- $\rightarrow$  Fra "Min side" velg "Administrer opptellinger".
- $\rightarrow$  Velg fanen "Kommunestyrevalget 2023"
- $\rightarrow$  Velg opptellingskategorien "Forhåndsstemmer ordinære" ved å trykke "Vis".
- $\rightarrow$  Du får nå opp den endelige opptellingen som ble skannet under fanen "Registrere endelig telling".
- $\rightarrow$  Bytt til fanen "Sammenligne tellinger" og sammenlign foreløpig og endelig opptelling.

#### **SAMMENLIGN FORELØPIG OG ENDELIG TELLING**

Det skal ikke være avvik mellom den foreløpige og endelige opptellingen av forhåndsstemmer. Dersom dere har et avvik, må det foretas nye opptellinger til dere har to identiske tellinger. Har dere fremdeles avvik etter flere tellinger, skal avviket forklares i feltet "Kommentar". Alle kontrolltiltak dere gjennomfører for å sikre at tellingene er korrekte, skal kommenteres.

#### 38.Godkjenn den endelige tellingen.

Tellingen av forhåndsstemmer ordinære er nå godkjent. På siden "Administrer opptellinger" kan du nå se om det ligger noen stemmesedler som er foreslått forkastet. I så fall skal valgstyret ta stilling til disse. Dersom det er tilfelle:

- 39.Trykk på "Skannet forkastede" for opptellingskategorien "Forhåndsstemmer ordinære" for å behandle foreslått forkastede stemmesedler.
- $\rightarrow$  Godkjenn at de foreslåtte forkastede stemmesedlene skal forkastes, eller eventuelt partifordel stemmesedlene dersom de ikke skal forkastes likevel.
- $\rightarrow$  Når valgstyret har tatt stilling til foreslått forkastede stemmesedler, trykk "Ferdig".
- $\rightarrow$  Trykk på "Godkjenn og sett til valgoppgjør" nederst på siden.
- 40.På siden "Administrer opptellinger" får du nå opp tre grønne haker for opptellingskategorien.

Tellingen for denne opptellingskategorien for kommunestyrevalget er nå ferdig.

#### **Endelig opptelling av forhåndsstemmer til fylkestingsvalget**

Dere skal nå registrere den endelige opptellingen av forhåndsstemmer for fylkestingsvalget.

#### **MERK!**

Ved fylkestingsvalg og stortingsvalg er det fylkeskommunen som registrerer rettelser. Dere skal altså ikke registrere rettelser for fylkestingsvalget.

41.Gjennomfør den endelige opptellingen av stemmesedler til fylkestingsvalget ved å gjenta steg 28-40, men velg "**Fylkestingsvalget 2023**".

Opptellingen av forhåndsstemmer til fylkestingsvalget er nå ferdig.

### <span id="page-16-0"></span>**3.4 Opptelling av valgtingsstemmer**

Når valglokalene er stengt på valgdagen kan opptellingen av valgtingsstemmer starte.

#### **OPPTELLINGSMÅTE FOR ORDINÆRE VALGTINGSSTEMMER**

Hvordan de ordinære valgtingsstemmene skal telles avhenger av kommunens opptellingsmåte. Dette tok dere stilling til da dere la inn *grunnlagsdata* i EVA.

#### <span id="page-16-1"></span>**3.4.1 Urnetelling og foreløpig opptelling**

#### **Foreløpig opptelling av valgtingsstemmer til kommunestyrevalget**

Dere skal først registrere urne- og foreløpig opptelling av valgtingsstemmer for kommunestyrevalget. Hopp til delen som gjelder for din kommunes opptellingsmåte:

- Hvis dere teller "sentralt samlet" hopp til [del a](#page-16-2) (steg 42 52)
- Hvis dere teller "sentralt fordelt på krets" hopp til [del b](#page-17-0) (steg 53 64).
- Hvis dere teller "lokalt fordelt på krets" hopp til [del c](#page-18-0) (steg 65 70).

#### <span id="page-16-2"></span>**Del a – "sentralt samlet"**

Dere skal kun legge inn en urnetelling fordelt på de ulike kretsene, mens den foreløpige og endelige tellingen av stemmesedler skjer samlet.

- 42.Bytt til rollen "Ansvarlig valglokale" for den første kretsen, dersom dere har flere.
- 43.Gå til "Legg inn stemmetall for: Ordinære valgtingsstemmer" og velg "Kommunestyrevalget 2023".
- 44.Legg inn urnetelling ved å fylle inn antall ordinære og tvilsomme stemmesedler i urne.
- $\rightarrow$  For særskilte og fremmed-/beredskapskonvolutter, legger dere inn antallet konvolutter som ble registrert inn tidligere (3 fremmed-/beredskapskonvolutter, 1 særskilt). Disse skal telles adskilt (egen kategori) i punkt 3.4.3 og 3.4.4.

I urnetellingen skal dere sammenligne antall manntallskryss mot antall opptalte stemmesedler. Oppdager dere avvik må dere foreta en ny telling. Hvis det fortsatt er avvik etter flere tellinger, må avviket forklares før dere går videre i opptellingen.

- 45.Sammenlign antall kryss i manntallet med antall stemmesedler. Har du et avvik? Legg inn en forklaring i feltet "Kommentar".
- 46.Godkjenn urnetellingen.
- 47.Dersom dere har flere kretser, bytt til rollen "Ansvarlig valglokale" for den andre kretsen. Gjenta stegene for urnetellingen. **NB!** Alle særskilte og

fremmed-/beredskapskonvolutter ble registrert for den første kretsen. For den andre kretsen kan det legges inn 0 for konvolutter.

Nå er urnetellingen registrert for kretsen(e). Dere kan nå foreta den foreløpige opptellingen. Opptellingen og partifordelingen av alle stemmesedlene gjøres samlet.

- 48.Bytt til rollen "Valgansvarlig kommune".
- 49.Gå til "Legg inn stemmetall for: Ordinære valgtingsstemmer" og velg "Kommunestyrevalget 2023".
- 50.Velg fanen "Registrere foreløpig telling". Legg inn foreløpig opptelling ved å partifordele sedlene og fylle inn antall blanke stemmer og tvilsomme sedler.

I den foreløpige tellingen skal dere også sammenligne antall manntallskryss mot antall opptalte stemmesedler. Oppdager dere avvik må dere foreta en ny telling. Hvis det fortsatt er avvik etter flere tellinger, må avviket forklares før dere går videre.

- 51.Sammenlign antall kryss i manntallet med antall stemmesedler. Husk at dere er nødt til å legge inn en forklaring i feltet "kommentar" ved eventuelle avvik.
- 52.Godkjenn den foreløpige opptellingen.
- $\rightarrow$  Hopp til punkt 71.

#### <span id="page-17-0"></span>**Del b – ["sentralt fordelt på krets"](#page-17-0)**

Dere skal kun legge inn en urnetelling fordelt på de ulike kretsene, mens den foreløpige og endelige tellingen av stemmesedler skjer kretsvis samlet.

- 53.Bytt til rollen "Ansvarlig valglokale" for første kretsen, dersom dere har flere.
- 54.Gå til "Legg inn stemmetall for: Ordinære valgtingsstemmer" og velg "Kommunestyrevalget 2023".
- 55.Legg inn urnetelling ved å fylle inn antall ordinære og tvilsomme stemmesedler i urne.
- $\rightarrow$  Dersom dere har papirmanntall, må dere også legge inn antall kryss manuelt.
- $\rightarrow$  For særskilte og fremmed-/beredskapskonvolutter, legger dere inn antallet konvolutter som ble registrert inn tidligere (3 fremmed-/beredskapskonvolutter, 1 særskilt). Disse skal telles adskilt (egen kategori) i punkt 3.4.3 og 3.4.4.

I urnetellingen skal dere sammenligne antall manntallskryss mot antall opptalte stemmesedler. Oppdager dere avvik må dere foreta en ny telling. Hvis det fortsatt er avvik etter flere tellinger, må avviket forklares før dere går videre i opptellingen.

- 56.Sammenlign antall kryss i manntallet med antall stemmesedler. Har du et avvik? Legg inn en forklaring i feltet "Kommentar".
- 57.Godkjenn urnetellingen.

58.Dersom dere har flere kretser, bytt til rollen "Ansvarlig valglokale" for den andre kretsen, og gjenta stegene for urnetellingen.<sup>3</sup> **NB!** Alle særskilte og fremmed-/beredskapskonvolutter ble registrert for den første kretsen. For den andre kretsen kan det legges inn 0 for konvolutter.

Nå er urnetellingen registrert for kretsen(e). Dere kan nå foreta den foreløpige opptellingen sentralt. Den foreløpige opptellingen og partifordelingen av stemmesedler gjøres for hver krets.

- 59.Bytt til rollen "Valgansvarlig kommune".
- 60.Gå til "Legg inn stemmetall for: Ordinære valgtingsstemmer" og velg "Kommunestyrevalget 2023". Velg deretter den første kretsen.
- 61.Velg fanen "Registrere foreløpig telling". Legg inn foreløpig opptelling ved å partifordele sedlene og fylle inn antall blanke stemmer og tvilsomme sedler.

I den foreløpige tellingen skal dere også sammenligne antall manntallskryss mot antall opptalte stemmesedler. Oppdager dere avvik må dere foreta en ny telling. Hvis det fortsatt er avvik etter flere tellinger, må avviket forklares før dere går videre.

- 62.Sammenlign antall kryss i manntallet med antall stemmesedler. Husk at dere er nødt til å legge inn en forklaring i feltet "Kommentar" ved eventuelle avvik.
- 63.Godkjenn den foreløpige opptellingen.
- 64.Gjenta stegene for den foreløpige opptellingen av stemmesedler for den andre kretsen.
- $\rightarrow$  Hopp til punkt 71.

#### **Del c – "lokalt fordelt på krets"**

<span id="page-18-0"></span>Dere skal foreta urnetellingen samtidig med den foreløpige opptellingen ute i valglokalene. Fanen for urnetelling og foreløpig opptelling er slått sammen.

- 65.Bytt til rollen "Ansvarlig valglokale" for den første kretsen, dersom dere har flere.
- 66.Gå til "Legg inn stemmetall for: Ordinære valgtingsstemmer" og velg kommunestyrevalget.
- 67.Legg inn urne- og foreløpig opptelling ved å partifordele sedlene og fylle inn antall blanke stemmer og tvilsomme sedler.
- $\rightarrow$  For særskilte og fremmed-/beredskapskonvolutter, legger dere inn antallet konvolutter som ble registrert inn tidligere (3 fremmed-/beredskapskonvolutter, 1 særskilt). Disse skal telles adskilt (egen kategori) i punkt 3.4.3 og 3.4.4.

I den foreløpige tellingen skal dere også sammenligne antall manntallskryss mot antall opptalte stemmesedler. Oppdager dere avvik må dere foreta en ny telling. Hvis

<sup>3</sup> Dersom dere har opprettet tellekretser, er dere nødt til å legge inn tall for samtlige tellekretser.

det fortsatt er avvik etter flere tellinger, må avviket forklares før dere går videre i opptellingen.

- 68.Sammenlign antall kryss i manntallet med antall stemmesedler. Husk at dere er nødt til å legge inn en forklaring i feltet "Kommentar" ved eventuelle avvik.
- 69.Godkjenn den foreløpige opptellingen.
- 70.Dersom dere har flere kretser, bytt til rollen "Ansvarlig valglokale" for den andre kretsen, og gjenta stegene for urne- og foreløpig telling.<sup>4</sup> **NB!** Alle særskilte og fremmed-/beredskapskonvolutter ble registrert for den første kretsen. For den andre kretsen kan det legges inn 0 for konvolutter.
- $\rightarrow$  Hopp til punkt 71.

#### **Foreløpig opptelling av valgtingsstemmer til fylkestingsvalget**

Dere skal nå registrere den foreløpige opptellingen av valgtingsstemmer for fylkestingsvalget.

71.Gjenta stegene for deres opptellingsmåte og foreta urne- og foreløpig opptelling av valgtingsstemmer for fylkestingsvalget, men velg fanen "**Fylkestingsvalget 2023**".

**Merk!** Ved det reelle valget vil opptellingen av kommunestyresedlene og fylkestingssedlene gjennomføres som to separate opptellingsprosesser. Da vil valgresultatet mest sannsynlig være ulikt for de to valgene og dere kan oppleve avvik mellom antall manntallskryss og antall stemmesedler dersom en velger kun stemmer ved ett av valgene. Ved prøvevalget gjennomføres opptellingen likt av hensyn til å øve på opptellingsarbeidet i EVA.

### <span id="page-19-0"></span>**3.4.2 Endelig opptelling av valgtingsstemmer**

Nå skal dere foreta den endelige opptellingen av ordinære valgtingsstemmer. Alle stemmesedler skal telles på nytt og partifordeles, men denne gangen ved hjelp av skanning. Registrering av rettelser på stemmesedlene for kommunestyrevalget skal gjøres i forbindelse med den endelige opptellingen.

**NB!** Dere skal kun legge inn endelig telling i EVA Skanning for de kretsene dere har tilgjengelig i prøvevalgsmiljøet, og som dere har lagt inn foreløpig opptelling for.

#### **Endelig opptelling av valgtingsstemmer til kommunestyrevalget**

Dere skal nå registrere den endelige opptellingen av ordinære valgtingsstemmer for kommunestyrevalget.

72.Klargjør stemmesedlene som ble sortert og telt opp under den foreløpige opptellingen av valgtingsstemmer.

<sup>4</sup> Dersom dere har opprettet tellekretser, er dere nødt til å legge inn tall for samtlige tellekretser.

- $\rightarrow$  Fordel stemmesedlene i det antallet kasser som dere har skrevet ut strekkodelapper til.
- $\rightarrow$  Hold kontroll på kassene ved å legge ved strekkoden(e) for opptellingskategorien.
- 73.Gå til EVA Jobbstyring.
- → Velg "Kommunestyrevalget 2023" og rollen "Valgansvarlig kommune".
- $\rightarrow$  Benytt fanen "Valgtingsstemmer ordinære".
- $\rightarrow$  Velg første krets, dersom dere har flere kretser og teller kretsvis.
- $\rightarrow$  Trykk "Start endelig telling".
- 74.Gå til EVA Skanning.
- $\rightarrow$  Skann strekkodelappen for "Valgtingsstemmer ordinære".
- $\rightarrow$  Legg stemmesedlene fra kassen inn i skanneren.
- $\rightarrow$  Trykk "Start skanning".

Nå er alle sedlene i kassen skannet.

75.Trykk "Alle sedlene i kassen er skannet".

- $\rightarrow$  Dersom du har flere kasser for denne opptellingskategorien, gjentar du stegene for neste kasse.
- 76.Gå tilbake til EVA Jobbstyring.
- $\rightarrow$  Du skal nå få oversikt over kassene du har skannet for opptellingskategorien.
- 77.Dersom du har sedler til verifisering, går du til EVA Verifiser. Hvis ikke, går du videre til neste oppgave.
- $\rightarrow$  Velg "Kommunestyrevalget 2023" og rollen "Valgansvarlig kommune".
- $\rightarrow$  Under "Sedler som må verifiseres", trykk på lenken for stemmesedlene som skal verifiseres.
- $\rightarrow$  Ta stilling til stemmeseddelen(/sedlene) du har fått til verifisering. EVA vil basert på vurderingene dere gjør under verifisering gi stemmesedlene status "Foreslått forkastet" eller "Ferdig verifisert".
- $\rightarrow$  Trykk "Neste" og gjenta dersom du har flere sedler til verifisering.
- $\rightarrow$  Velg "Fortsett med verifisering av neste ledige seddel".
- $\rightarrow$  Når alle stemmesedler er ferdig verifisert, vil du få oversikt over antall ferdig verifiserte stemmesedler for opptellingskategorien.

Du skal nå ta stikkprøve av en kasse for opptellingskategorien "Valgtingsstemmer ordinære".

78.Gå til EVA Stikkprøve.

- $\rightarrow$  Velg "Kommunestyrevalget 2023" og rollen "Valgansvarlig kommune" for din kommune.
- $\rightarrow$  Skann strekkoden for kassen du skal ta stikkprøve av.
- → Giennomfør stikkprøvekontroll ved å gjennomgå innholdet i kassen.
- $\rightarrow$  Når du er kommet til siste seddel, trykk "Ferdig".
- 79.Gå tilbake til EVA Jobbstyring og velg fanen "Valgtingsstemmer ordinære"

 $\rightarrow$  Når alle kasser har status "Klar for ferdigstilling", trykk "Ferdigstill tellingen".

Den endelige opptellingen av valgtingsstemmer i EVA Jobbstyring er nå ferdigstilt og skal overføres til EVA Admin.

80.Sett inn Buypass-kortet i kortleseren.

- $\rightarrow$  Under "Overføring til EVA Admin" Velg "Endelig telling 1".
- $\rightarrow$  Du får nå opp en oppsummering av opptellingen for valgtingsstemmer ordinære for kretsen.
- $\rightarrow$  Trykk på "Overfør tellingen til EVA Admin".
- $\rightarrow$  Oppgi PIN-kode for buypass-kortet som benyttes.
- 81.Gjenta steg 73-80 for den andre kretsen, dersom dere har flere kretser og teller kretsvis.

Dere skal nå sammenligne tellingene for den foreløpige og endelige tellingen av valgtingsstemmer.

- 82.Gå til EVA Admin og velg rollen "Valgansvarlig kommune".
- $\rightarrow$  Fra "Min side" velg "Administrer opptellinger".
- $\rightarrow$  Velg fanen "Kommunestyrevalget 2023".
- $\rightarrow$  Velg opptellingskategorien "Valgtingsstemmer ordinære" ved å velge "Vis". Dersom dere har flere kretser, trykk først på pilen til venstre for kategorien.
- $\rightarrow$  Bytt til fanen "Sammenligne tellinger". Sammenlign foreløpig og endelig opptelling.

#### **AVVIK MELLOM FORELØPIG OG ENDELIG TELLING**

Dersom dere har avvik mellom foreløpig og endelig telling, må dere telle på nytt. I EVA trykker dere da på knappen "Registrer ny endelig telling" for å legge inn tallene for den nye endelige opptellingen. Har dere fremdeles avvik etter flere tellinger, skal avviket forklares i feltet "kommentar".

Dersom dere har godkjent en endelig telling, men har behov for å foreta endelig telling på nytt, må dere ta kontakt med [Valgdirektoratets kontaktsenter](https://valgmedarbeiderportalen.valg.no/kontakt-oss/) for å låse opp tellingen.

#### 83.Godkjenn den endelige tellingen.

Tellingen av valgtingsstemmer er nå godkjent. På siden "Administrer opptellinger" vil du nå se om det ligger noen stemmesedler som er foreslått forkastet. Disse skal valgstyret i så fall ta stilling til. Dersom det er tilfelle:

- 84.Trykk på "Skannet forkastede" for opptellingskategorien "Valgtingsstemmer ordinære" for å behandle foreslått forkastede stemmesedler.
- $\rightarrow$  Godkjenn at de foreslåtte forkastede stemmesedlene skal forkastes, eller eventuelt partifordel stemmesedlene dersom de ikke skal forkastes likevel.
- $\rightarrow$  Når valgstyret har tatt stilling til foreslått forkastede stemmesedler, trykk "Ferdig".
- $\rightarrow$  Trykk på "Godkjenn og sett til valgoppgjør" nederst på siden.
- 85.På siden "Administrer opptellinger" får du nå opp tre grønne haker for opptellingskategorien "Valgtingsstemmer ordinære"

Dersom dere teller kretsvis:

86.Gjenta de samme stegene for den andre kretsen.

Tellingen for denne opptellingskategorien for kommunestyrevalget er nå ferdig.

#### **Endelig opptelling av valgtingsstemmer til fylkestingsvalget**

Dere skal nå registrere den endelige opptellingen av valgtingsstemmer for fylkestingsvalget.

87.Gjennomfør den endelige opptellingen av stemmesedler til fylkestingsvalget ved å gjenta steg 72-86, men velg "**Fylkestingsvalget 2023**".

**MERK!** Ved fylkestingsvalg og stortingsvalg er det fylkeskommunen som registrerer rettelser. Dere skal altså ikke registrere rettelser for fylkestingsvalget.

#### <span id="page-22-0"></span>**3.4.3 Fremmedstemmer/beredskapsstemmer**

#### **Fremmedstemmer/beredskapsstemmer til kommunestyrevalget**

Dere skal nå foreta opptelling av fremmedstemmer (ved papirmanntall) *eller*  beredskapsstemmer (ved elektronisk manntall) for kommunestyrevalget

- 88.Gå til siden "Administrer opptellinger" fra Min side og velg "Kommunestyrevalget 2023".
- 89.Velg opptellingskategorien for "Fremmedstemmer/Stemmer i beredskapskonvolutt" og legg inn foreløpig opptelling på samme måte som tidligere.
- 90.Gå til EVA Jobbstyring og velg opptellingskategorien for "Fremmedstemmer" (ved papirmanntall*) eller* "Stemmer i beredskapskonvolutt" (ved elektronisk manntall).
- $\rightarrow$  Trykk "Start endelig opptelling".
- 91.Gå til EVA Skann og benytt strekkodearket for å skanne stemmesedler for opptellingskategorien.
- $\rightarrow$  Skann stemmesedlene som tidligere og trykk "Alle sedlene i kassen er skannet".
- 92.Gå til EVA Jobbstyring og sjekk status.
- $\rightarrow$  Dersom dere har sedler til verifisering, må disse verifiseres manuelt.
- $\rightarrow$  Dere kan også velge å gjennomføre stikkprøver dersom dere ønsker dette.
- 93.Fra EVA Jobbstyring skal dere nå ferdigstille kassen(e) og overføre resultatet til EVA Admin med buypasskort, på samme måte som tidligere.

Dere skal nå sammenligne den foreløpige og endelige opptellingen av fremmedstemmer/ beredskapsstemmer.

- 94.Gå til EVA Admin og velg rollen "Valgansvarlig kommune".
- 95.Gå til "Administrer opptellinger" og velg "Kommunestyrevalget 2023".
- 96.Velg opptellingskategorien "Stemmer i beredskapskonvolutt/Fremmedstemmer" ved å trykke "Vis".
- 97.Bytt til fanen "Sammenligne tellinger" og sammenlign foreløpig og endelig opptelling.
- 98.Godkjenn den endelige tellingen.
- $\rightarrow$  Dersom dere har stemmesedler som er foreslått forkastet, må disse behandles av valgstyret.

#### **Fremmedstemmer/beredskapsstemmer til fylkestingsvalget**

Dere skal foreta endelig opptelling av fremmedstemmer (ved papirmanntall) *eller*  beredskapsstemmer (ved elektronisk manntall) for fylkestingsvalget.

99.Gjenta steg 88-98, men velg "**Fylkestingsvalget 2023**".

Dere har nå fullført opptellingen av fremmedstemmer/stemmer i beredskapskonvolutt til både kommunestyrevalget og fylkestingsvalget.

#### **FOR LAVT ANTALL STEMMER I EN OPPTELLINGSKATEGORI?**

Dersom dere har så få stemmer i en opptellingskategori at anonymiteten vanskelig kan bevares, må disse stemmene telles sammen med en annen opptellingskategori. Det må da registreres en nulltelling i EVA for kategorien med for få stemmer.

#### <span id="page-23-0"></span>**3.4.4 Stemmer i særskilt omslag**

#### **Særskiltstemmer til kommunestyrevalget**

Dere skal nå legge inn tall for stemmer i særskilt omslag for kommunestyrevalget.

- 100. Gå til siden "Administrer opptellinger" fra "Min side" og velg opptellingskategorien for "Stemmer i særskilt omslag".
- 101. Velg "Kommunestyrevalget 2023" og legg inn foreløpig opptelling på samme måte som tidligere.<sup>5</sup>
- 102. Gå til EVA Jobbstyring og velg opptellingskategorien for "Stemmer i særskilt omslag".
- 103. Start endelig opptelling av opptellingskategorien.
- 104. Gå til EVA Skann og benytt strekkodearket for å skanne stemmesedler for opptellingskategorien.
- $\rightarrow$  Siden dere har 0 stemmer i særskilt omslag, velger dere "Registrer som tom kasse".

<sup>5</sup> Stemmegivningen i særskilt omslag ble forkastet under prøving. Det skal allikevel registreres en telling uansett om antallet er 0. Dette blir en nulltelling.

 $\rightarrow$  Siden det ikke er noen resultater å overføre, skal dere ikke foreta noe mer. Det er derfor ikke nødvendig å verifisere eller ta stikkprøver.

Dere skal nå sammenligne den foreløpige og endelige opptellingen av stemmer i særskilt omslag.

- 105. Gå til EVA Admin og velg rollen "Valgansvarlig kommune".
- 106. Fra "Min side" velg "Administrer opptellinger".
- 107. Velg opptellingskategorien "Stemmer i særskilt omslag".<br>108. Flegistrer en nulltelling for endelig opptelling ved å trykke
- Registrer en nulltelling for endelig opptelling ved å trykke "Ferdig".
- 109. Bytt til fanen "Sammenligne tellinger".
- 110. Godkjenn den endelige tellingen.

#### **Særskiltstemmer til fylkestingsvalget**

Dere skal nå legge inn tall for stemmer i særskilt omslag for fylkestingsvalget.

111. Gjenta steg 100-110, men velg "**Fylkestingsvalget 2023**".

**NB!** Husk at alle strekkodelapper skal sendes videre til fylkesvalgstyrets kontrolltelling av stemmer til fylkestingsvalget, sammen med valgmateriellet. Dette gjelder også strekkodelapper for tomme kasser.

Dere har nå ferdigstilt opptellingen av denne kategorien for både kommunestyrevalg og fylkestingsvalg.

# <span id="page-24-0"></span>**3.5 Registrering og prøving av sent innkomne forhåndsstemmer**

Dere kan motta forhåndsstemmer helt fram til kl. 17.00 dagen etter valgdagen (tirsdag). Konvoluttstemmer lagt til side under forhåndsstemmeperioden og sent innkomne forhåndsstemmer kan først telles etter dette.

Disse skal telles sammen med de 10 forhåndsstemmene som allerede er registrert som lagt til side i EVA i menypunktet "Legg inn antall stemmeseddelkonvolutter lagt til side". Alle sent innkomne forhåndsstemmegivninger skal være i omslagskonvolutt og må registreres i EVA før du prøver og teller dem.

- 112. Fra "Min side", trykk "Registrer stemmegivninger i konvolutt".
- $\rightarrow$  Velg kategorien "Forhåndsstemmegiving sent innkommet".
- $\rightarrow$  Benytt utleggingsmanntallet til å søke opp og registrere 1 sent innkommet forhåndsstemme.
- $\rightarrow$  Noter ned løpenummeret.
- 113. Gå tilbake til "Min side" og velg menypunktet "Prøv stemmegivninger i konvolutt".
- 114. Velg kategorien "Forhåndsstemmegivning sent innkommet"
- $\rightarrow$  Huk av for stemmegivningen som ligger til prøving og trykk på "Godkjenn" stemmegivning".
- $\rightarrow$  Du får opp et varsel om at du er i ferd med å godkjenne 1 stemmegivning, samt spørsmål om du vil godkjenne.
- $\rightarrow$  Trykk "Godkjenn".

Dere har nå registrert og prøvd sent innkomne forhåndsstemmer og de lagt til side.

# <span id="page-25-0"></span>**3.6 Opptelling av sent innkomne/lagt til side**

#### **Sent innkomne forhåndsstemmer til kommunestyrevalget**

Legg inn opptelling av sent innkomne forhåndsstemmer til kommunestyrevalget sammen med forhåndsstemmene dere la til side tidligere.

- 115. Gå til siden "Administrer opptellinger" fra Min side og velg "Kommunestyrevalget 2023".
- 116. Velg opptellingskategorien for "Sent innkomne/lagt til side" og legg inn foreløpig opptelling på samme måte som tidligere.
- 117. Gå til EVA Jobbstyring og velg opptellingskategorien "Sent innkomne/lagt til side".
- $\rightarrow$  Trykk "Start endelig opptelling".
- 118. Gå til EVA Skann og benytt strekkodearket for å skanne stemmesedler for opptellingskategorien.
- $\rightarrow$  Skann stemmesedlene som tidligere og trykk "Alle sedlene i kassen er skannet".
- 119. Gå til EVA Jobbstyring og sjekk status.
- $\rightarrow$  Dersom dere har sedler til verifisering, må disse verifiseres manuelt.
- $\rightarrow$  Dere kan også velge å gjennomføre stikkprøver dersom dere ønsker dette.
- 120. Fra EVA Jobbstyring skal dere nå ferdigstille kassen(e) og overføre resultatet til EVA Admin med buypasskort.

Dere skal nå sammenligne foreløpig og endelig opptelling av sent innkomne-/lagt til side.

- 121. Gå til EVA Admin og velg rollen "Valgansvarlig kommune".
- 122. Gå til "Administrer opptellinger" og velg "Kommunestyrevalget 2023".
- 123. Velg opptellingskategorien "Sent innkomne-/lagt til side".
- 124. Bytt til fanen "Sammenlign tellinger" og sammenlign foreløpig og endelig opptelling.
- 125. Godkjenn den endelige tellingen.
- $\rightarrow$  Dersom dere har stemmesedler som er foreslått forkastet, må disse behandles av valgstyret.

#### **Sent innkomne forhåndsstemmer til fylkestingsvalget**

Legg inn opptelling av sent innkomne/lagt til side for fylkestingsvalget.

126. Gjenta steg 115-125, men velg "**Fylkestingsvalget 2023**".

Nå skal alle opptellingskategorier ha grønne haker og være godkjent på siden "Administrer opptellinger".

# <span id="page-26-0"></span>**Del 4: valgoppgjør**

Nesten ferdig! Nå har dere registrert stemmegivninger og foretatt foreløpig og endelig opptelling av både forhåndsstemmer og valgtingsstemmer. Da åpnes muligheten til å foreta valgoppgjør for kommunestyrevalget i EVA.

**NB!** Dere skal ikke foreta valgoppgjør for fylkestingsvalget. Dette gjøres hos fylkeskommunen.

#### **Foreta valgoppgjør for kommunestyrevalget**

- 127. Gå tilbake på "Min Side" i EVA Admin og trykk på "Foreta valgoppgjør" i kolonnen for valgoppgjør.
- 128. Kontroller at dere har grønne haker for alle kategorier for stemmetelling i oversiktsbildet.
- 129. Trykk på knappen "Foreta valgoppgjør".

EVA vil nå regne ut mandatfordelingen og gi dere en oversikt over kandidatkåringen. Denne skal kontrolleres.

130. Naviger mellom "Oversikt valgoppgjør", "Oversikt mandatfordeling" og "Oversikt kandidatkåring" for å se hva resultatet av valgoppgjøret ble.

#### **HVORDAN KONTROLLERE VALGOPPGJØRET?**

For mer informasjon om hvordan du kontrollerer valgoppgjøret, [se følgende artikkel](https://valgmedarbeiderportalen.valg.no/tema/valgoppgjor-og-kontroll-av-oppgjoret-ved-kommunestyrevalg/)  på [Valgmedarbeiderportalen.](https://valgmedarbeiderportalen.valg.no/tema/valgoppgjor-og-kontroll-av-oppgjoret-ved-kommunestyrevalg/)

#### **Kontroller valgstyrets møtebok**

Avslutningsvis skal dere hente ut valgstyrets møtebok for kommunestyrevalget *og* fylkestingsvalget.

131. Last ned "Valgstyrets møtebok" fra "Min side" i EVA.

Dere skal kontrollere at møtebøkene er ferdig utfylt og at alle relevante opplysninger er inkludert.

#### **VALGSTYRETS MØTEBOK**

For mer informasjon om innholdet i valgstyrets møtebok, [ta en titt på denne artikkelen.](https://valgmedarbeiderportalen.valg.no/artikler/valgstyrets-motebok/)

Overføringen av resultater kan sjekkes etter sperrefristen kl. 12.00 på [prove](https://prove-valgresultat.valg.no/)[valgresultat.valg.no.](https://prove-valgresultat.valg.no/) Kontroller at tallene er korrekte.

Takk for at dere deltok i prøvevalget!